# Customizing the Enterprise Manager Interface Tech Sheet

Use the Enterprise Manager CLI to change the name of the Enterprise Manager Client and the download URL.

# Revision History

Document number: GVTR7

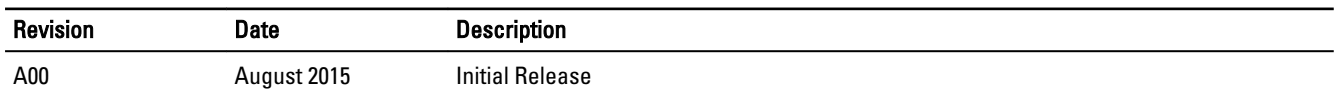

# Enable Secure Console Access

Enable the secure console to allow support personnel to access the Storage Center console without connecting through the serial port.

#### **Prerequisites**

The Storage Center must be added to Enterprise Manager using a Storage Center user with the Administrator privilege.

#### **Steps**

- 1. Click the Storage view.
- 2. In the Storage view navigation pane, select a Storage Center.
- 3. In the Summary tab, click Edit Settings. The Edit Settings dialog box appears.
- 4. Click the Secure Console tab.
- 5. Select the Enable secure console access check box.
- 6. In the Reservation Server Host or IP Address (Storage Center 6.6 or later) or Secure Console Server Host or IP Address field (Storage Center 6.5 or earlier), type the host name or IP address of a secure console server provided by your technical support services.
- 7. In the Session Time to Live field (Storage Center 6.6 or later), enter the time, in minutes, hours, or days, to keep the session active.

 $\mathbb Z$  NOTE: The maximum time to live is 72 hours.

- 8. If a SOCKS proxy is required to allow the Storage Center to communicate with the secure console server specified in the previous step, configure the Proxy Settings.
	- a. From the Proxy Type drop-down menu, select SOCKS4 or SOCKS5.
	- b. In the IP Address field, type the IP address of the proxy server.
	- c. In the **Port** field, type the port used by the proxy server.
	- d. If the proxy server requires authentication, complete the User Name and Password fields.
- 9. Click OK.

## Configure a Proxy Server for SupportAssist

Use the Storage Center settings to configure a proxy server for SupportAssist.

#### **Prerequisites**

The Storage Center must be added to Enterprise Manager using a Storage Center user with the Administrator privilege.

#### Steps

- 1. Click the Storage view.
- **2.** Select a Storage Center from the **Storage** navigation pane for which to configure a proxy server.
- 3. In the Summary tab, click Edit Settings. The Edit Settings dialog box appears.
- 4. Click the SupportAssist tab. The SupportAssist tab for the selected Storage Center appears.
- 5. Select the Enabled check box under Web Proxy Settings to enable a proxy server.
- 6. Select the check boxes of the Storage Center usage reports to send to your technical support service.
- 7. Specify the IP address and port for the proxy server.
- 8. If the proxy server requires authentication, type valid credentials in the User Name and Password fields.
- 9. Click OK.

# Customize the Enterprise Manager Interface

Log in to the Enterprise Manager CLI and customize the Enterprise Manager interface.

- 1. Use either of the following options to connect to the Enterprise Manager CLI:
	- From Windows using an SSH client, connect to a client VIP. From the command line, type the following command at the login as prompt:
		- cli
	- From a UNIX/Linux system, type the following command at the prompt: ssh cli@<c*lient VIP* or name>
- 2. Type the Enterprise Manager administrator user name at the login as prompt. The default user name is Administrator.
- 3. Type the Enterprise Manager administrator password at the <user\_name>'s password prompt. The default password is Stor@ge!. You are logged on to the CLI and a Welcome window is displayed, listing the available commands in the main menu.
- 4. To change the name of the Enterprise Manager Client, enter the following command: mc supportassist set EMClientName "This Is My Application Name"
- 5. To change the location where the Enterprise Manager download URL directs the user, enter the following command: mc supportassist set EMDownloadURL "http://www.placeyourdownloadlocationhere.com/"

Copyright © 2015 Dell Inc. All rights reserved. This product is protected by U.S. and international copyright and intellectual property laws. Dell™ and the Dell logo are trademarks of Dell Inc. in the United States and/or other jurisdictions. All other marks and names mentioned herein may be trademarks of their respective companies.